## 平南國中 Gmail 帳號說明

各位老師大家好:

因應停課線上教學需求,資訊組已建置完成全校師生的平南 Gmail 帳號,可使用 Google G-suite 的相關服務, 如 Classroom、Meet、Jamboard 等。

⚫ 教師 Gmail:pnjh+(身分證後四碼)@mail.pnjh.tyc.edu.tw

密碼:身分證字號(英文字母大寫)

**※此帳號是為線上教學用的新建帳號,已經有帳號的教師可擇一使用**

⚫ 學生 Gmail:s+(學號)@mail.pnjh.tyc.edu.tw

密碼:身分證字號(英文字母大寫)

- ⚫ Gmail 登入說明
	- 1. 從 google 登入, 須填入完整的 Email 如: ex@mail.pnjh.tyc.edu.tw

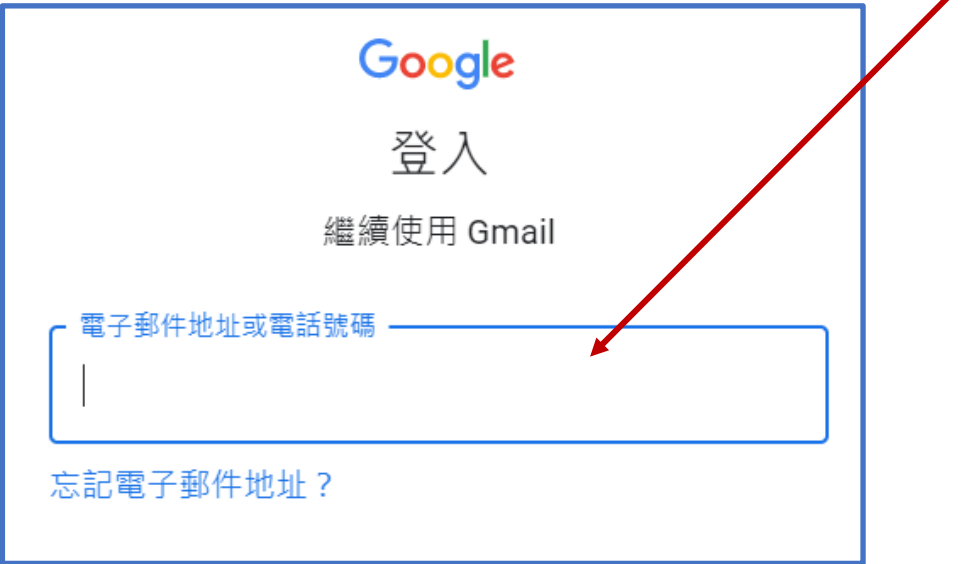

- 2. 從學校網站 ->系統專區 ->平南 Gmail 登入
- 3. 只須填入@前的名稱如:ex@mail.pnjh.tyc.edu.tw

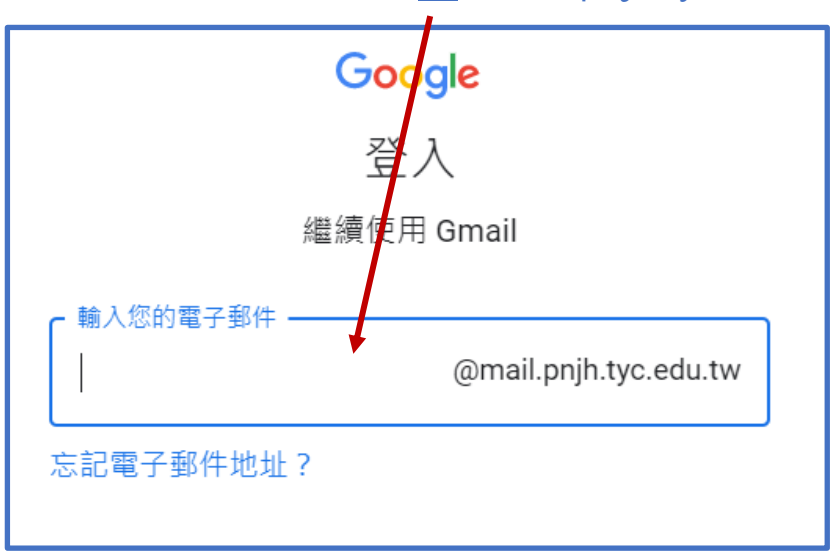

- ⚫ Classroom、Meet、Jamboard 教學說明請參考:學校網站左側選單 ->線上 Google 服務說明。
- 常見問題:
	- 1. 參與 Meet 視訊會議必須要用 Google 帳號登入。
	- 2. 教師教學時最好是使用筆電,使用手機或平板教學請下載 Classroom、Meet、 Jamboard APP 並新增學校 Gmail 帳號。
	- 3. 學生使用手機或平板上課,請學生下載 Classroom、Meet APP 並新增學校 Gmail 帳號,若學生使用的是個人 Gmail 帳號上課,教師 Meet 視訊時需另外 通知學生 Meet Code。
- ⚫ 有帳號登入的問題請聯絡資訊組 謝謝